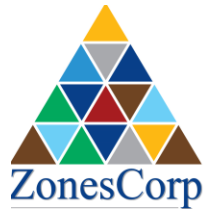

المؤسسة الهليا للمناطق الاقتصادية المتخصصة

HIGHER CORPORATION FOR SPECIALIZED ECONOMIC ZONES

Aug 2016 Version 5

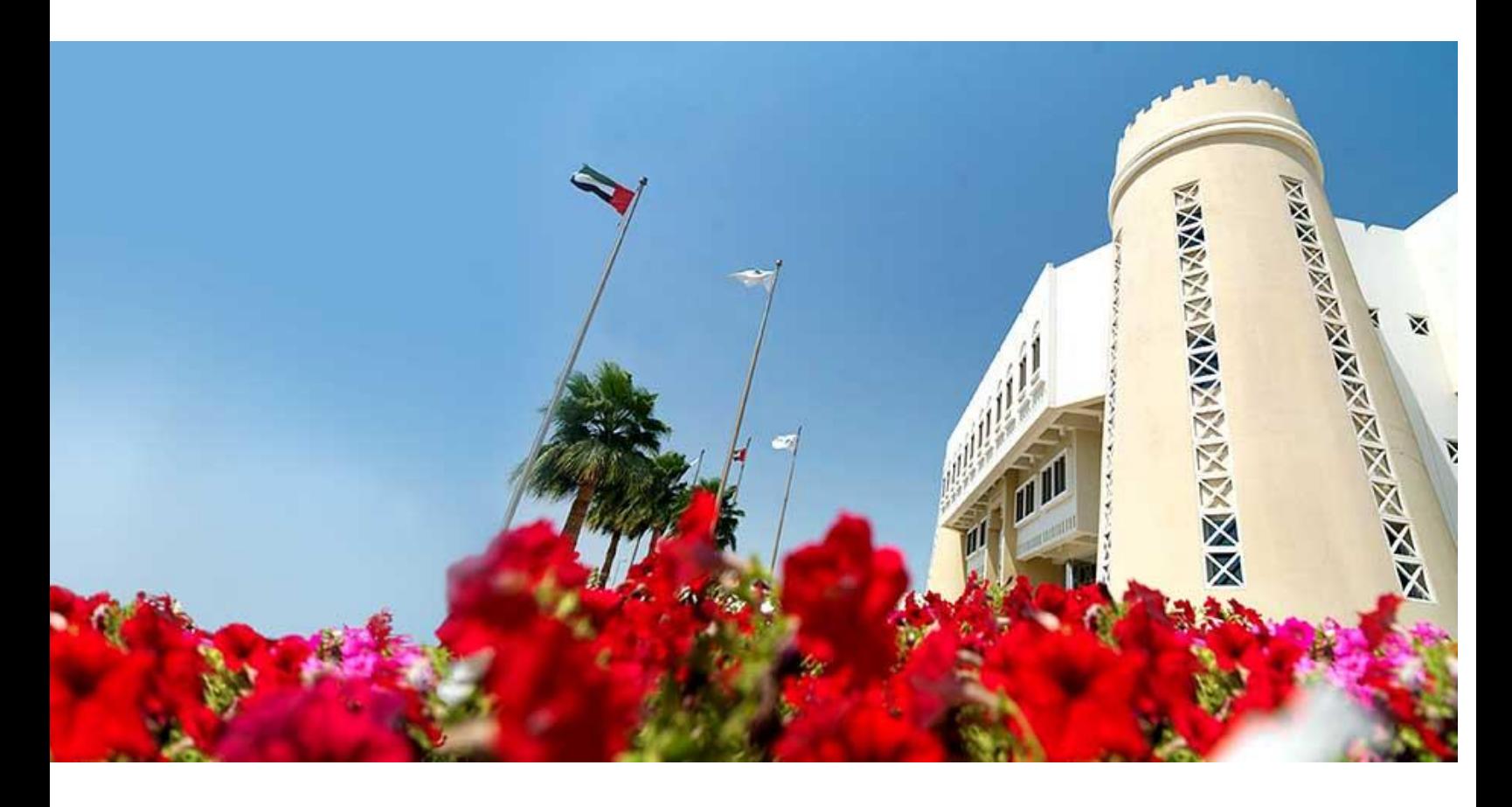

# **NEW SUPPLIER REGISTRATION GUIDE**

This guide is to help registering to Zonescorp supplier portal to allow suppliers to list their products and services and to allow Zonescorp procurement department to consider them in future tenders if their products and services are relevant for any of our projects. Once registered, supplier will be contacted to participate in future tenders subject to Zonescorp tendering committee decision. In case of any problem please contact us at: zonespcd@zonescorp.com

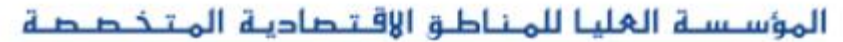

To start the process, please open a web browser and navigate to the below:

**[www.zonescorp.com](http://www.zonescorp.com/) →eservices→ i-Supplier Services→ click on the link "Register"** 

The following page will appear, Please accurately fill in the requested information about your company; the step numbers are shown in the screenshots that follow:

- **A. Company Details**
- 1. Enter the **Company Name** (full name of the company as per the trade license or other legal establishment document).
- 2. Enter the **Trade License Number**.
- 3. Enter the **Email Address** (It is extremely important that the email address is a valid email)
- 4. Enter the **First Name** of the contact person.
- 5. Enter the **Last Name** of the contact person. *This is a required field to be filled/entered*.
- 6. Enter the **Phone Area Code** of the contact person phone number.
- 7. Enter the **Phone Number** of the contact person.
- 8. Enter the **Phone Extension** of the contact person.
- 9. Click "**Next**" button.

By clicking the **Next** button, the basic information step of the registration process has been completed and you are now to proceed to the following step.

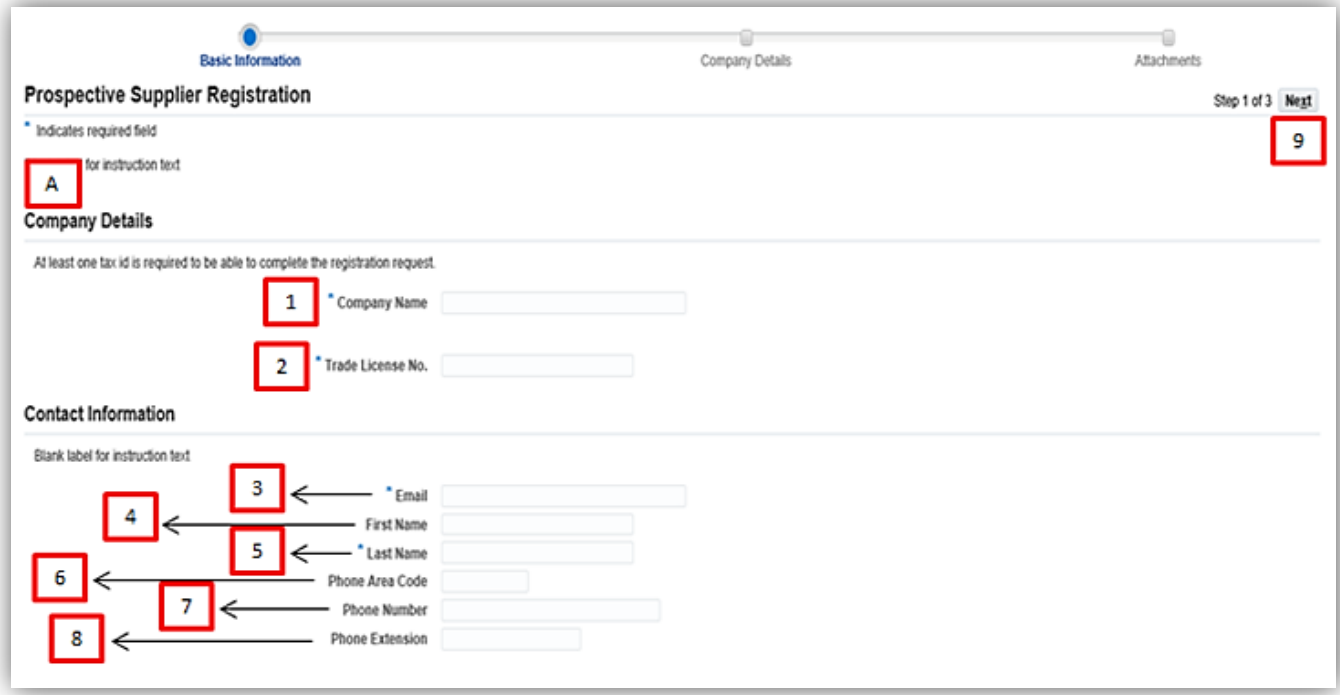

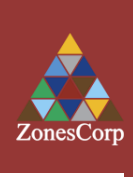

## **B. Address Book**

1. Click "**Create**" Button.

By clicking the **Create** button under the *Address Book* Section you will reach to the page in which you need to create the address of the Supplier by filling the details below:

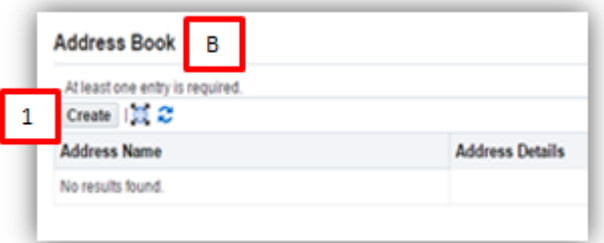

### **C. Create Address**

- 1. Enter the **Address Name** for the supplier; this is a required field to be filled.
- 2. Choose from the **Country List** in which the supplier operates.
- 3. Enter the **Address Line 1** for the supplier's address in which it is a required field to be filled.
- 4. Enter the **Address Line 2** (this is an optional field in case further elaboration is needed).
- 5. Enter the **City of Locality** in which the supplier operates.
- 6. Enter the **P.O.BOX** of the supplier.
- 7. Enter the **Phone Area Code** for the supplier.
- 8. Enter the **Phone Number** for the supplier.
- 9. Enter the **Fax Area Code** for the supplier.
- 10. Enter the **Fax Number** for the supplier.
- 11. Enter the **Email Address** for the supplier.
- 12. Select the **Purchasing Address** check box (by checking this box, the supplier purchasing address will be included in Purchase Orders).
- 13. Select **Payment Address** check box (by checking this box, the supplier payment address will be included in invoices).
- 14. Click **Apply** button.

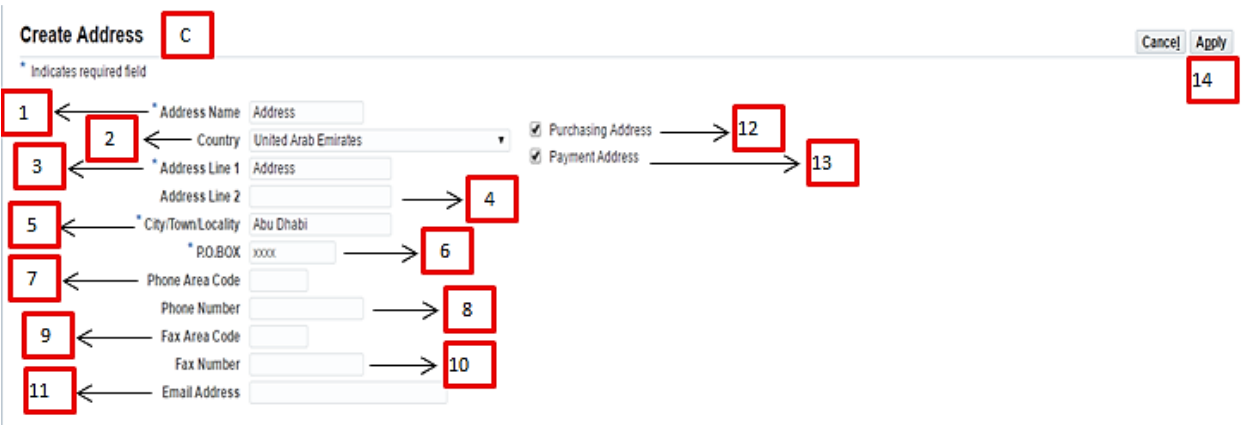

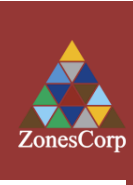

Page 2 of 10

المؤسسة الغليا للمناطق الاقتصادية المتخصصة **HIGHER CORPORATION FOR SPECIALIZED ECONOMIC ZONES** 

#### **D. Products and Services**

1. Click "**Create**" button

By clicking the **Create** button under the *Products and Services* section you will reach to the page in which you need to create the products and services the company provides by following the steps below;

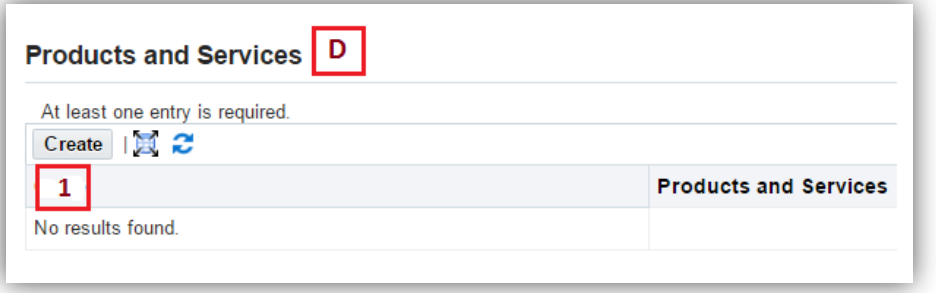

- 2. Select "**Browse All Products and Services**" radio button.
- 3. Select the Applicable Products and Services check box.
- 4. Click View Sub-Categories Button to select more detailed information about the product and service

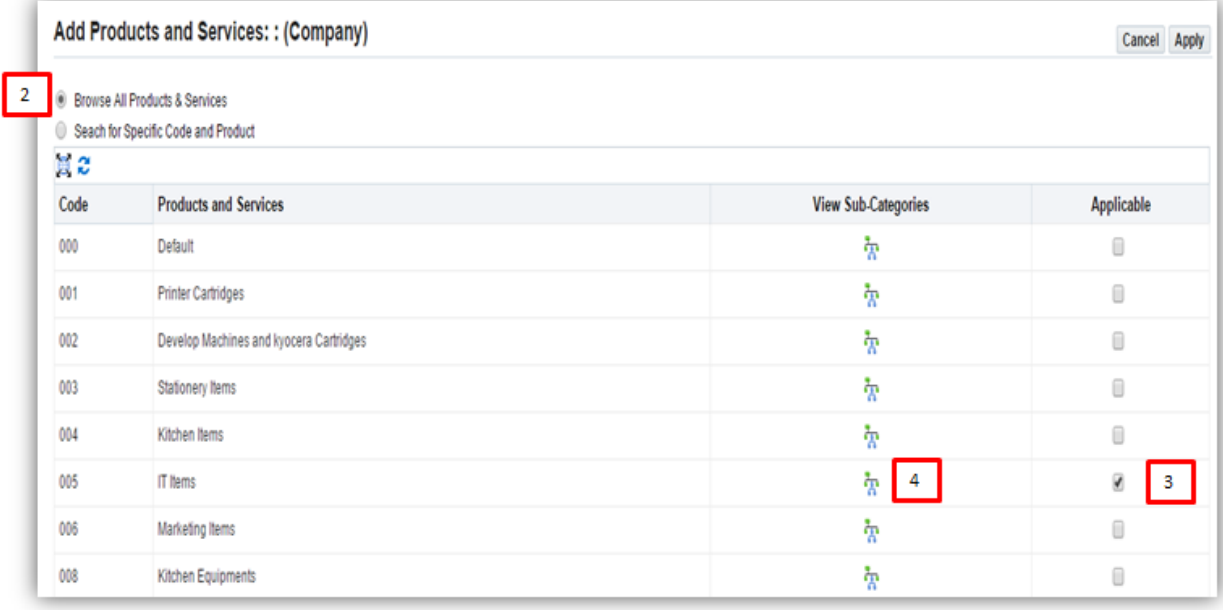

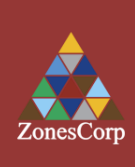

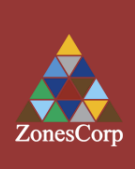

- 5. Select the Applicable particular Product and Services
- 6. Click **Apply** button

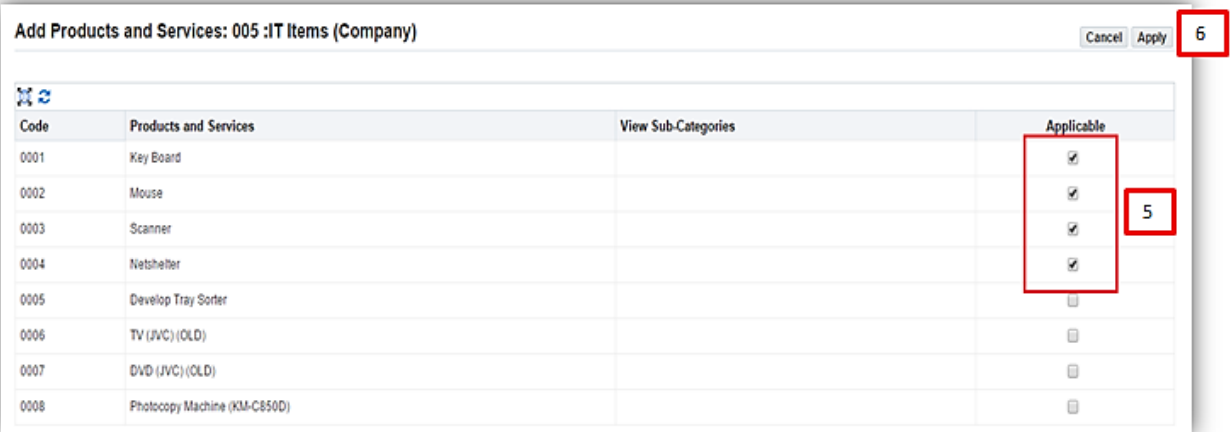

# **E. Banking Details**

1. Click **Create** button

By clicking the **Create** button under the *Banking Details* Section you will reach to the page in which you need to create the bank details of the Supplier by filling the details below;

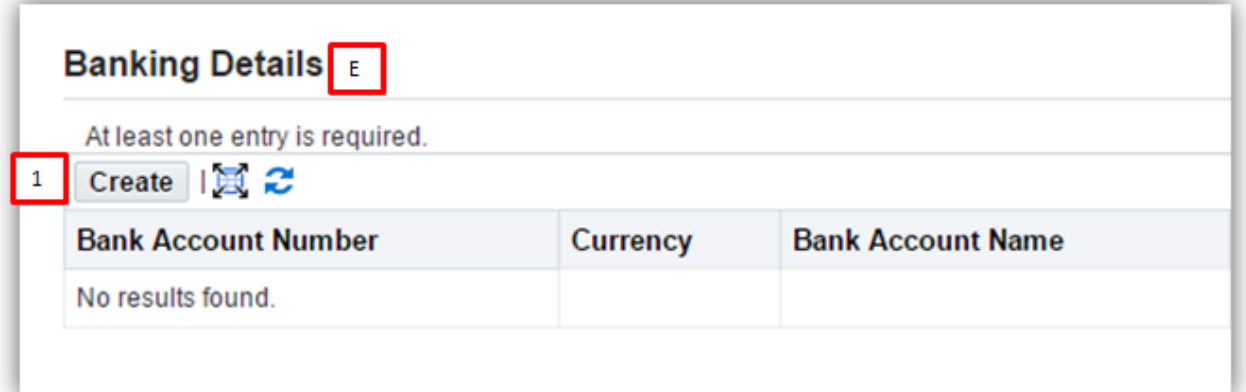

- 2. Choose from the **Country List** in which the supplier bank operates; *this is a required field to be filled*.
- 3. In case the account is used for **foreign** payment, select the check box.
- 4. Select the "**Existing Bank**" Radio Button.
- 5. Click the  $\frac{Q}{\sqrt{Q}}$  icon for "Bank Name" field.

# المؤسسة الغليا للمناطق الاقتصادية المتخصصة

**HIGHER CORPORATION FOR SPECIALIZED ECONOMIC ZONES** 

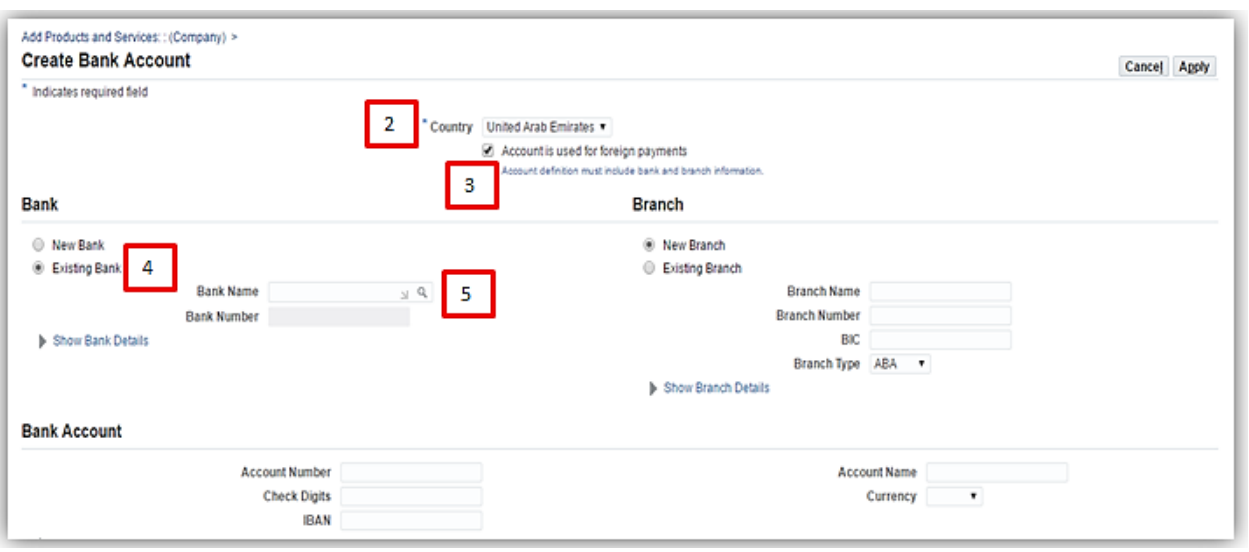

- 6. Click "**GO**" button.
- 7. Click "**Quick Select**" button for the required bank name.

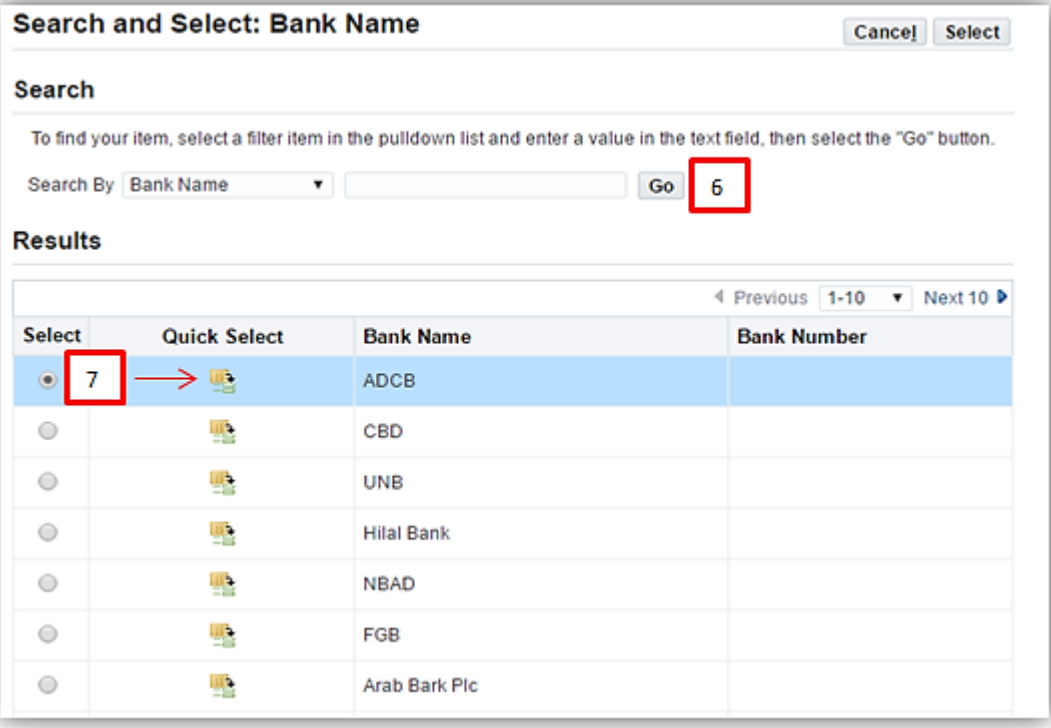

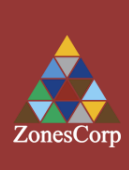

Page 5 of 10

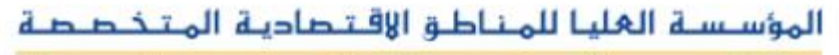

- 8. In case you did not find the required bank from the previous list, click "**New Bank**" radio button
- 9. Enter the bank name
- 10. Enter the bank number (Optional)

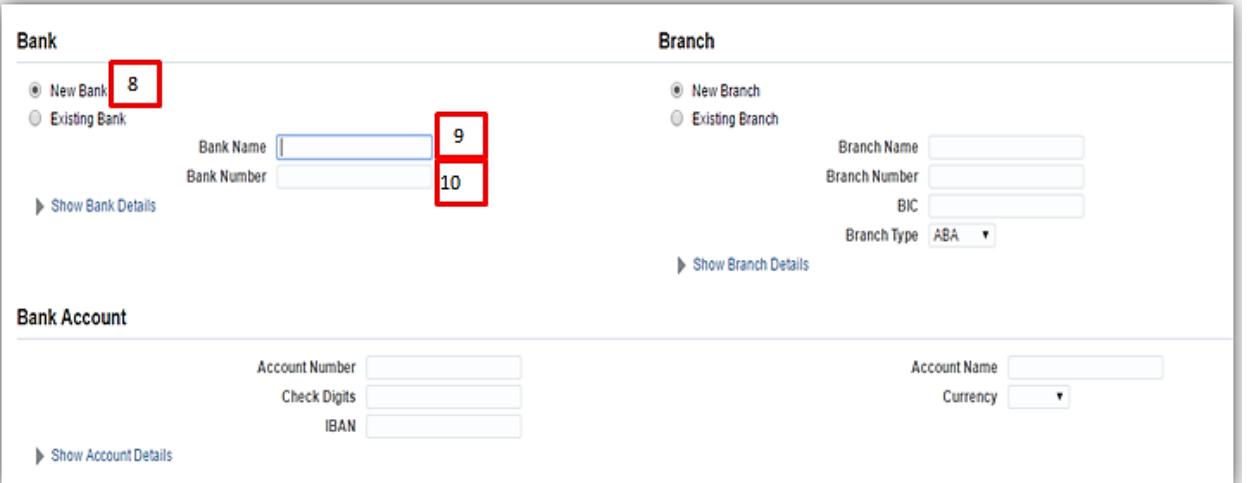

- 11. Click Existing Branch radio button.
- 12. Click <sup>Q</sup> icon for the "**Branch Name**" Field.

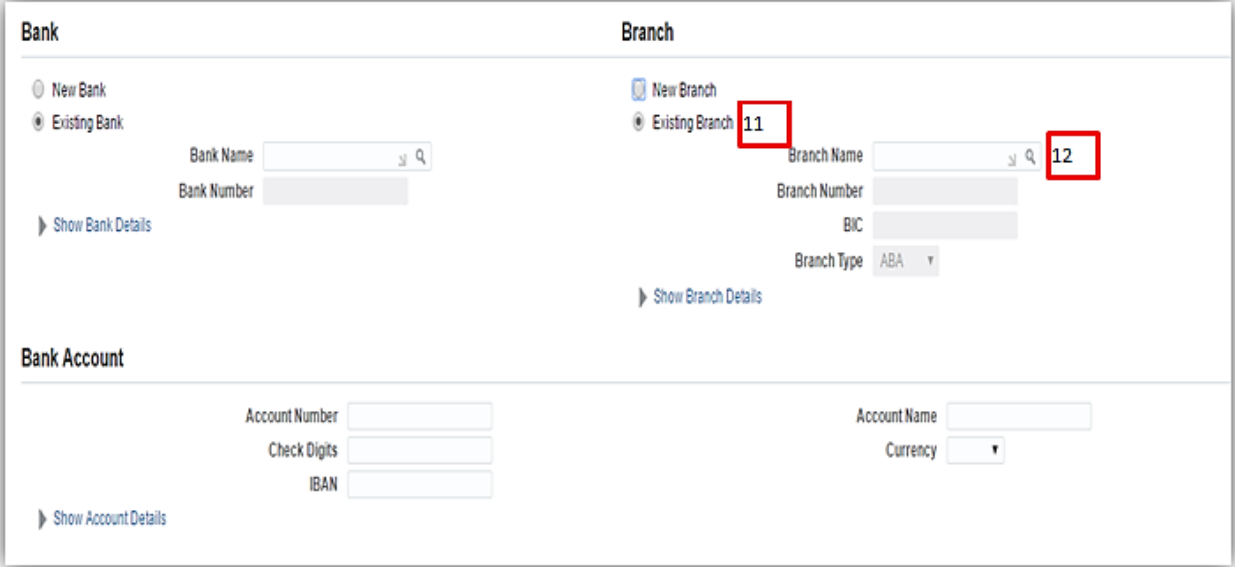

- 13. Click "**GO**" button.
- 14. Click "**Quick Select**" button for the required branch name.

# المؤسسة الغليا للمناطق الاقتصادية المتخصصة

# **HIGHER CORPORATION FOR SPECIALIZED ECONOMIC ZONES**

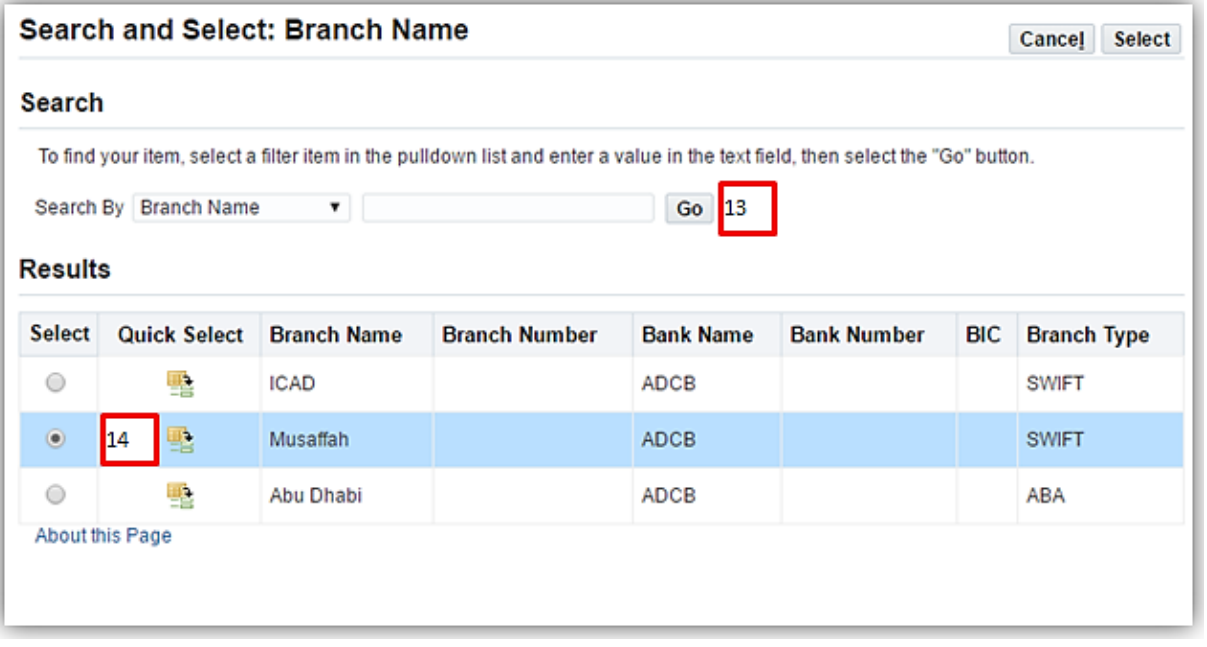

- 15. In case you did not find the required branch from the previous list, click "**New Branch**" radio button.
- 16. Enter the branch name.
- 17. Enter the branch number (this is an optional field to be filled).
- 18. Enter BIC "**Business Identifier Codes**" (this is an optional field to be filled).
- 19. Select Branch Type (this is an optional field to be filled).

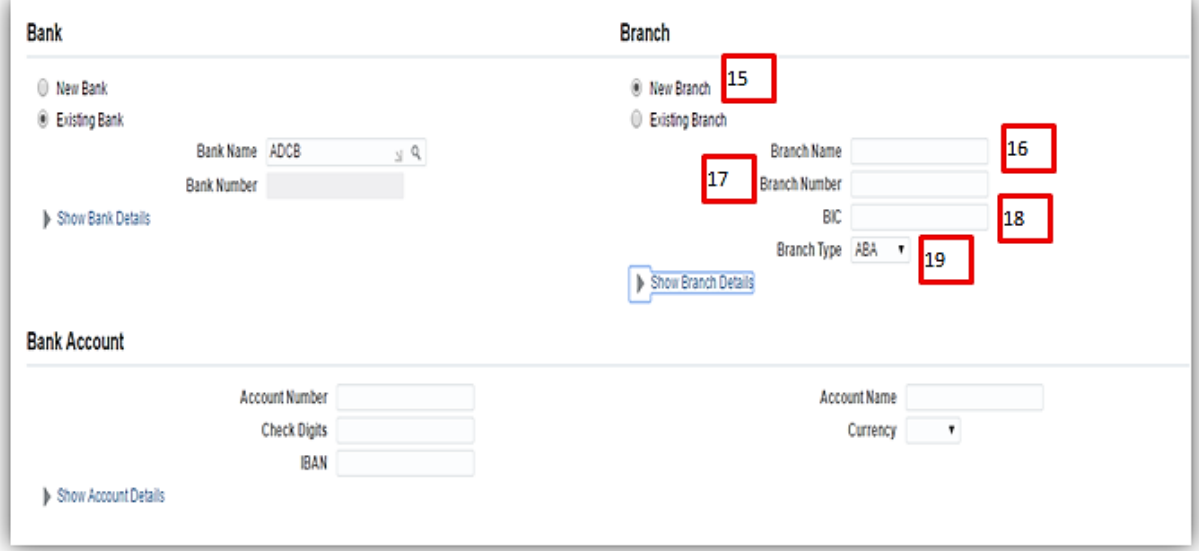

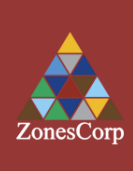

- 20. Enter the **Account Number** for the bank account.
- 21. Enter the **Check Digits** for the bank checks. (This is an optional field to be filled).
- 22. Enter the **IBAN Number** for the bank account.
- 23. Enter the **Account Name** for the bank account.
- 24. Choose from the **Currency List** in which the supplier bank account is formed.
- 25. Click the **Apply** button.

By clicking the **Apply** button under the banking details section you will have filled in the required details for the Supplier Bank.

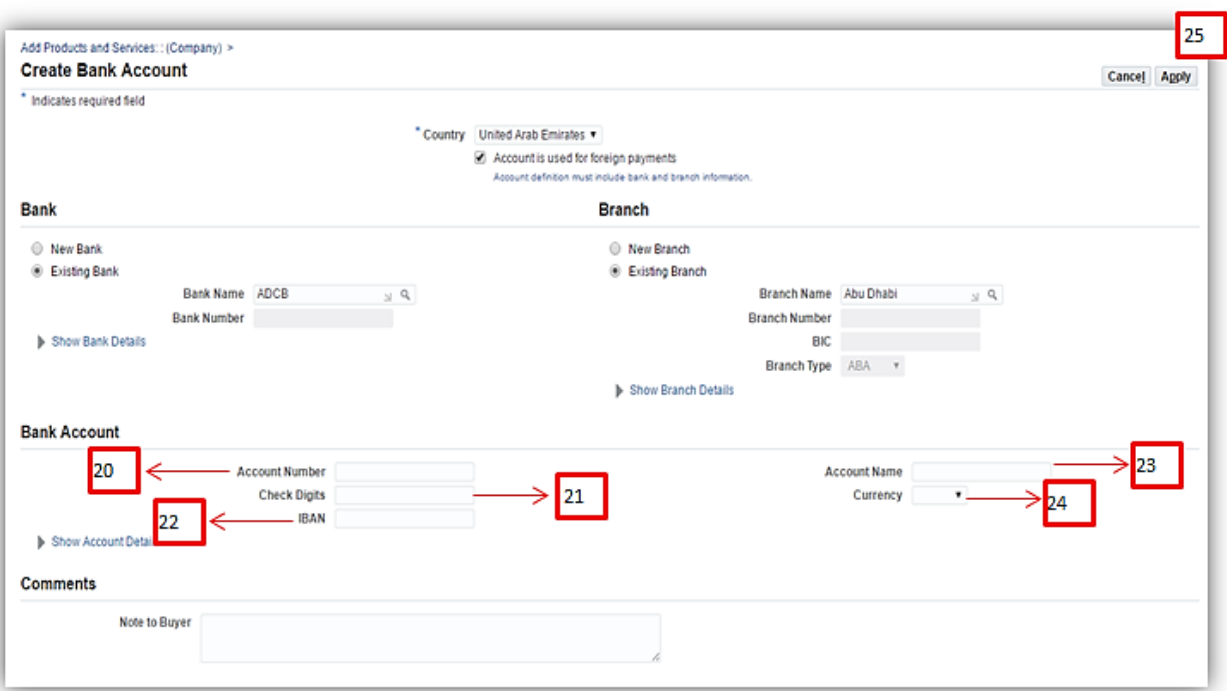

26. Click **Next** button to navigate to the next page.

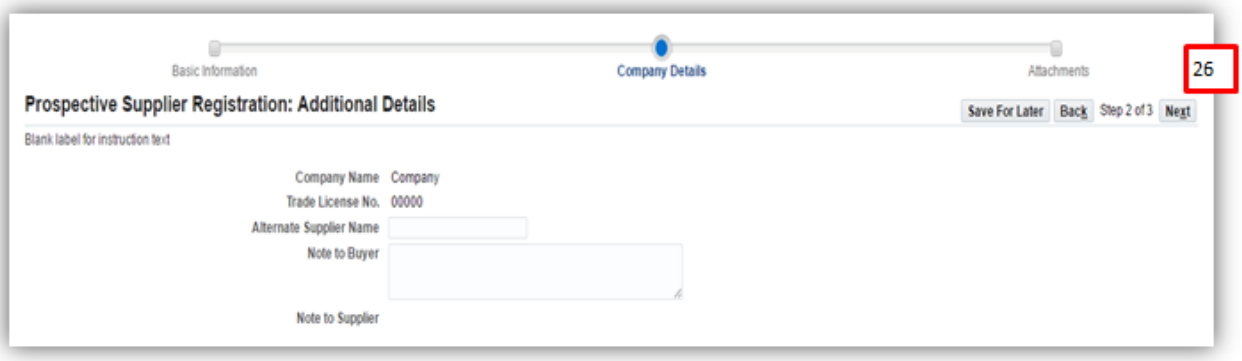

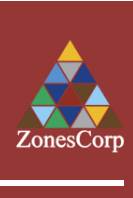

# المؤسسة الغليا للمناطق الاقتصادية المتخصصة

### **HIGHER CORPORATION FOR SPECIALIZED ECONOMIC ZONES**

#### **F. Attachment**

Please note that the following documents are required by zones and should be attached to this registration request:

#### **Mandatory**

- Company profile
- Copy of the trade License
- Copy of power of attorney

#### **Optional**

- List of Equipment
- Number of senior and junior staff
- Warehouses
- Financial statement

#### 1. Click "**Add Attachment**" button.

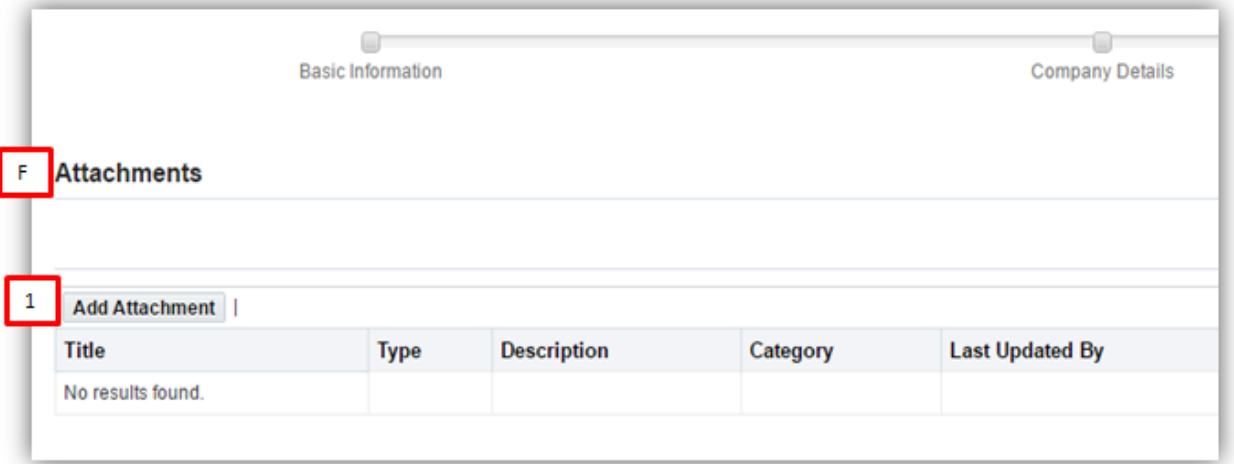

- 2. Enter the **Attachment Tittle**.
- 3. Enter the **Attachment Description**.
- 4. Select the category "**Miscellaneous**".
- 5. Select Type "**File**" and click "**Choose File**" button to select and upload the required file.
- 6. In case the attachment is **URL**, select URL radio button and enter the link.
- 7. In case the attachment is **short text**, select the short text radio button and enter the required text.
- 8. In case the attachment is **long text**, select the long text radio button and enter the required text.
- 9. Click the **Apply** button.

By clicking the **Apply** button under the Attachments you will have uploaded all required attachments for the Supplier Registration

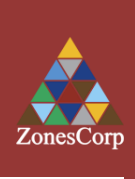

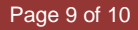

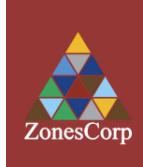

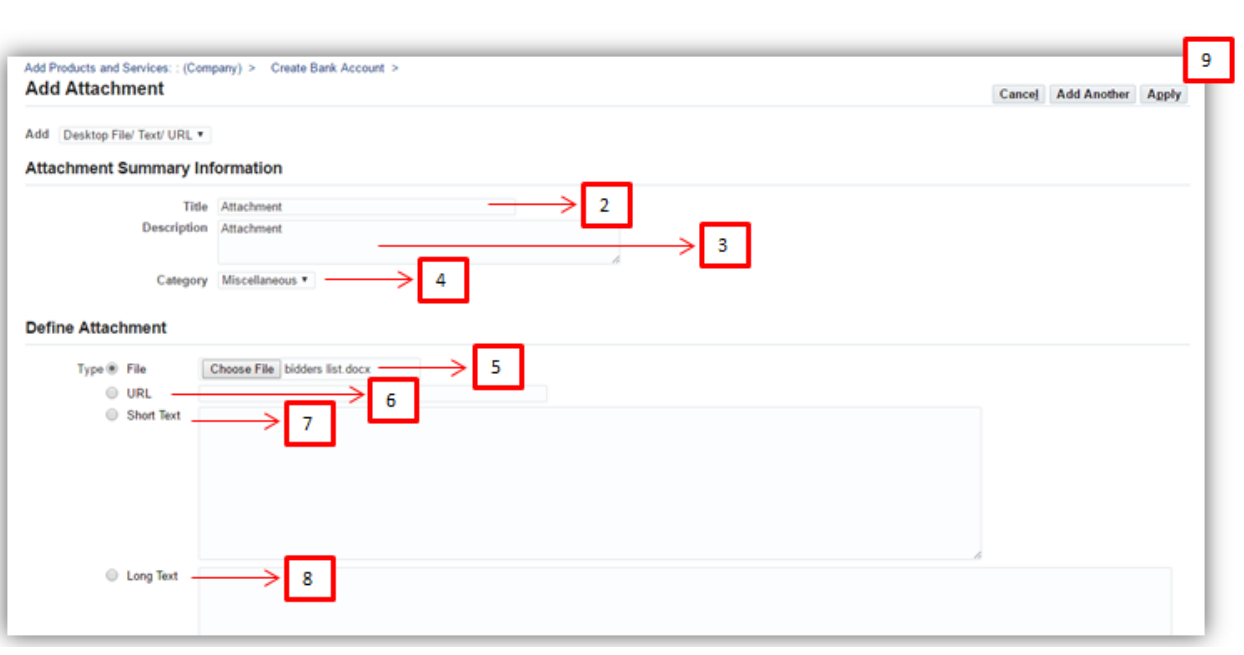

- 10. To add new attachment, click "**Add Attachment**" button.
- 11. To **update existing attachment**, click the update Symbol.
- 12. To delete an existing attachment, click the delete symbol.
- 13. To submit for approval, click the **submit** button.

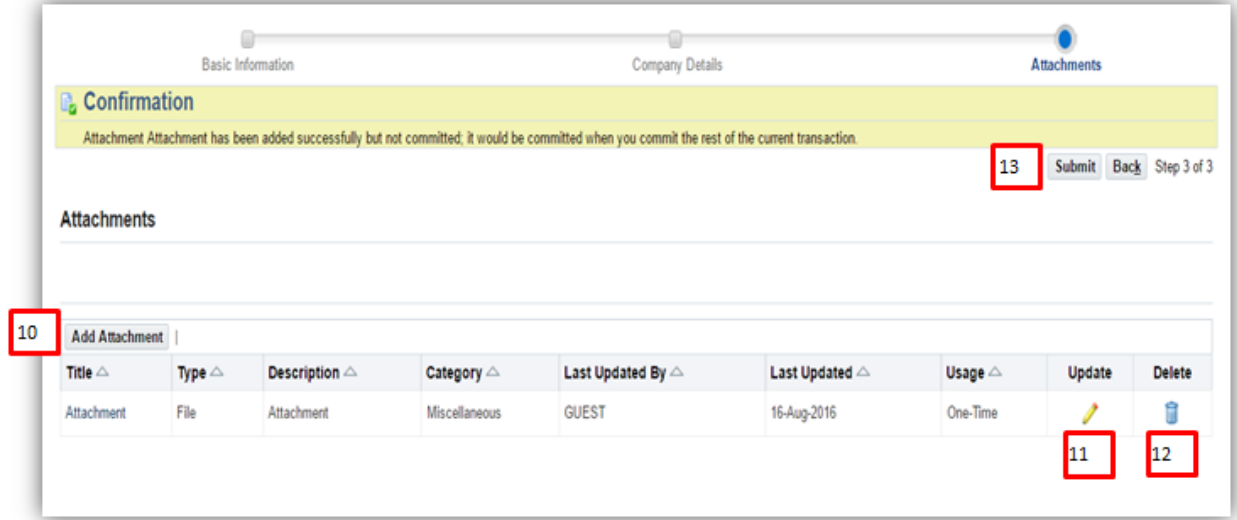

**Congratulations! You have successfully submitted your registration with Zones Corp as a Supplier.** 

**Once your registration request is approved, you will be notified via Email with all registration details (user name and password and link to access Zonescorp supplier portal)**

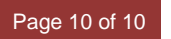

Email: zonespcd@zonescorp.com P.O.Box 36000, Abu Dhabi - United Arab Emirates<br>Telephone: (+971) 2 550 00 00 / Fax: (+971) 2 507 3559 **Telephone: (+971) 2 550 00 00 / Fax: (+971) 2 507 3559 Email: zonespcd@zonescorp.com P.O.Box 36000, Abu Dhabi - United Arab Emirates**